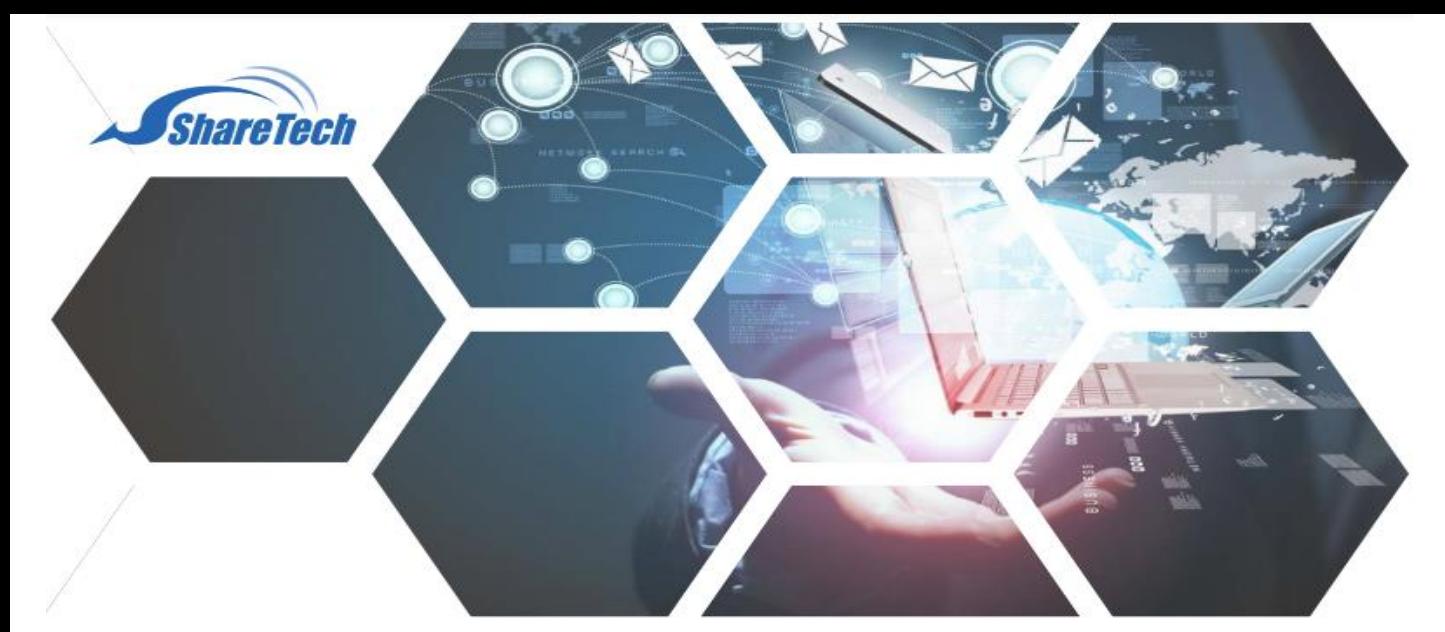

## **Upgrade Firmware**

ขั้นตอน Upgrade Firmware มีดังต่อไปนี้

1.คลิกที่เมนู Configuration

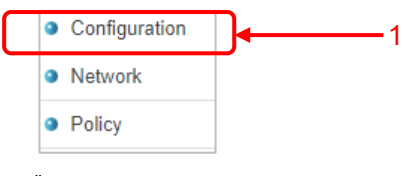

## 2.เลือกเมนูย่อย Upgrade

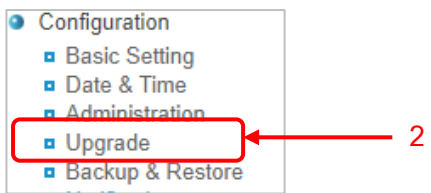

3.ในหัวข้อ Firmware file จะเห็น Firmware version ล่าสุดเป็น 9.0.2.2 ถ้าไม่พบและยังไม่ได้ Upgrade ให้กดปุ่ม **Update เพื่อ Download firmware ใหม**่

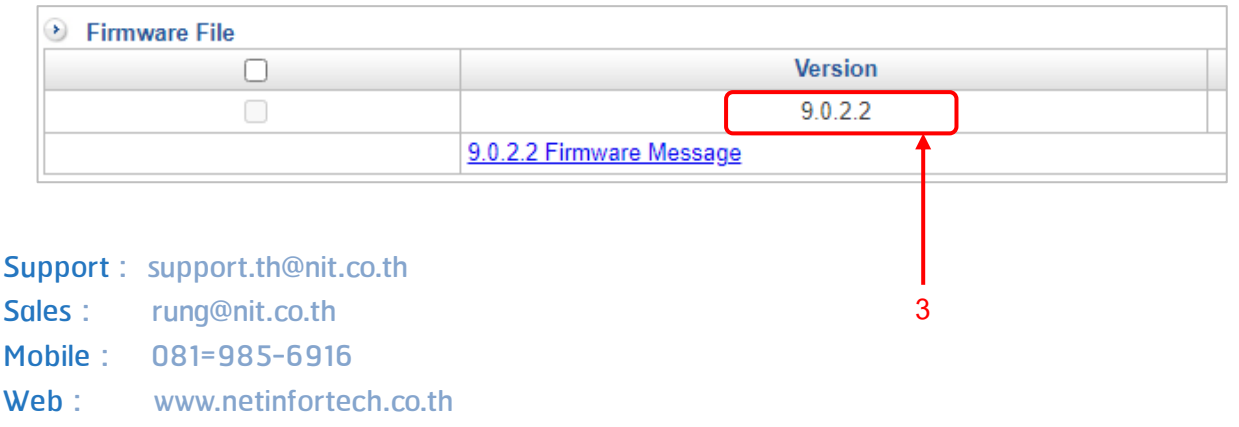

**11**

Line : nit.sharetech

**6**

4.กดปุ่ม Upgrade

5.ระบบจะทำการติดตั้ง Firmware ใหม่และ Reboot จำนวน 2 ครั้ง ซึ่งจะใช้เวลาประมาณ 5-10 นาที

6.สำหรับ Firewall ติดตั้งแบบ H.A ให้ทำการ Download Firmware จาก

http://www.sharetech.com.tw/en-us/support-en/tech-support/firmware-download เพื่อนำไฟล์ไปติดตั้งที่ตัว Backup

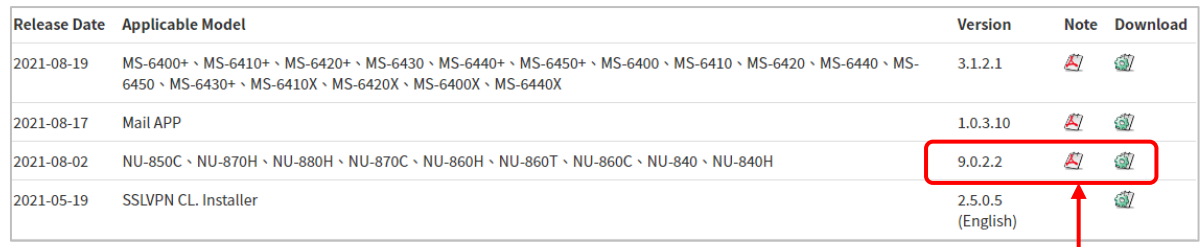

## 6.1เปิดหน้าจอ Software Upgrade **6.1**

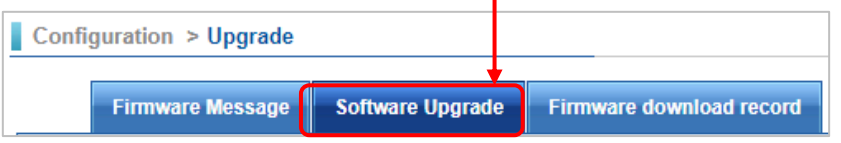

- 6.2 กดปุ่ม <mark>Choose File</mark> เพื่อเลือกไฟล์ที่ได้จากการ Download จากเว็ปของ **ShareTech**
- $6.3$  กดปุ่ม อ $\nu$ pgrade

6.4ระบบจะติดตั้งFirmwareและ Reboot จ านวน 2 ครั้ง ซึ่งจะใช้เวลาประมาณ 5-10 นาที

หมายเหตุ : ก่อนการ Upgrade ให้เช็คว่า *Spam port* กับ *Management port* ตรงกันหรือไม่ ถ้าไม่ต้องกันจะทำให้เข้า Firewall ไม่ได้หลังจาก Upgrade

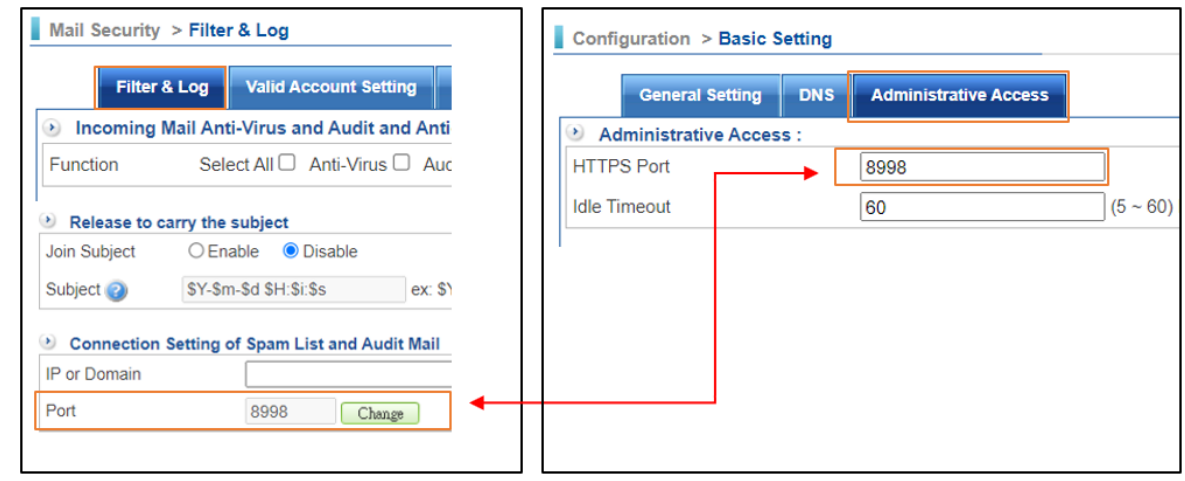

**2**